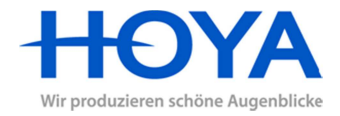

- 1. Starten Sie HoyaiLog und klicken Sie links oben auf das <sup>H</sup> -Symbol
- **2.** Klicken Sie auf "Einstellungen"

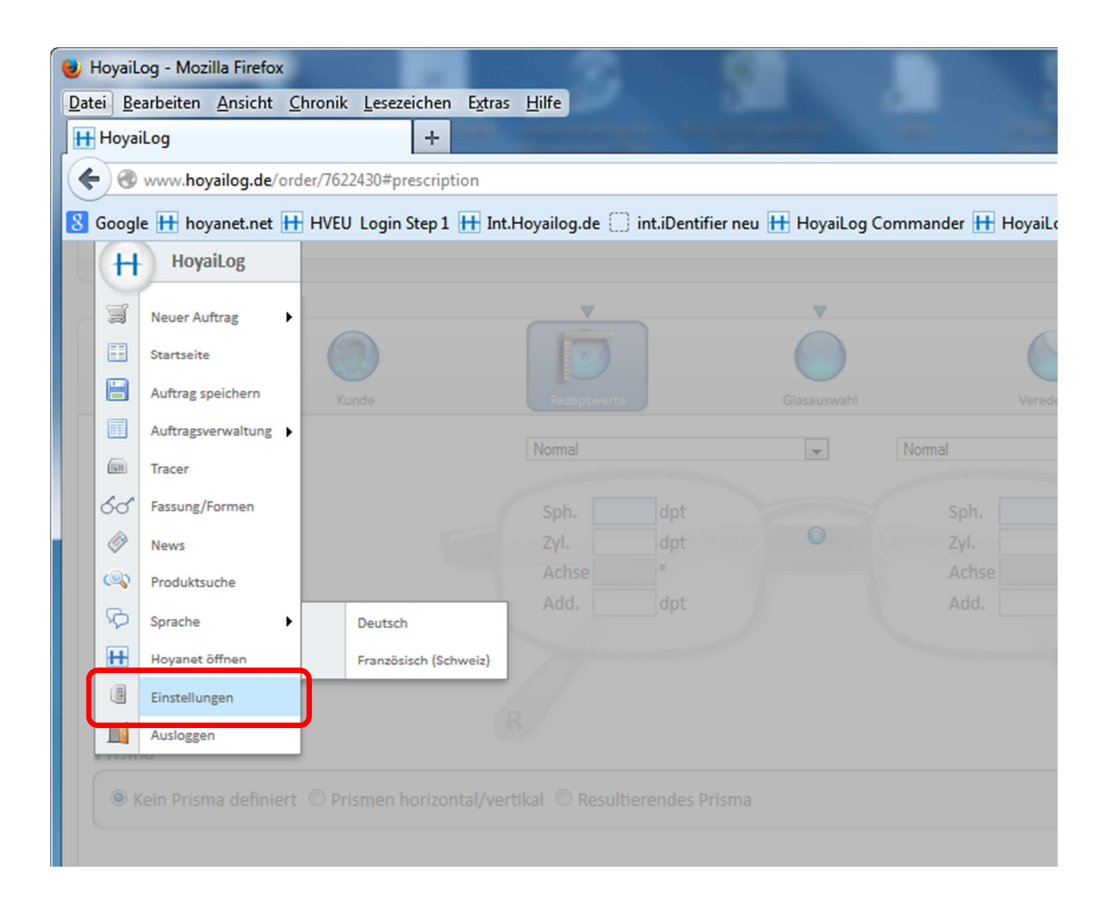

3. Klicken Sie auf "Arbeitsplätze"

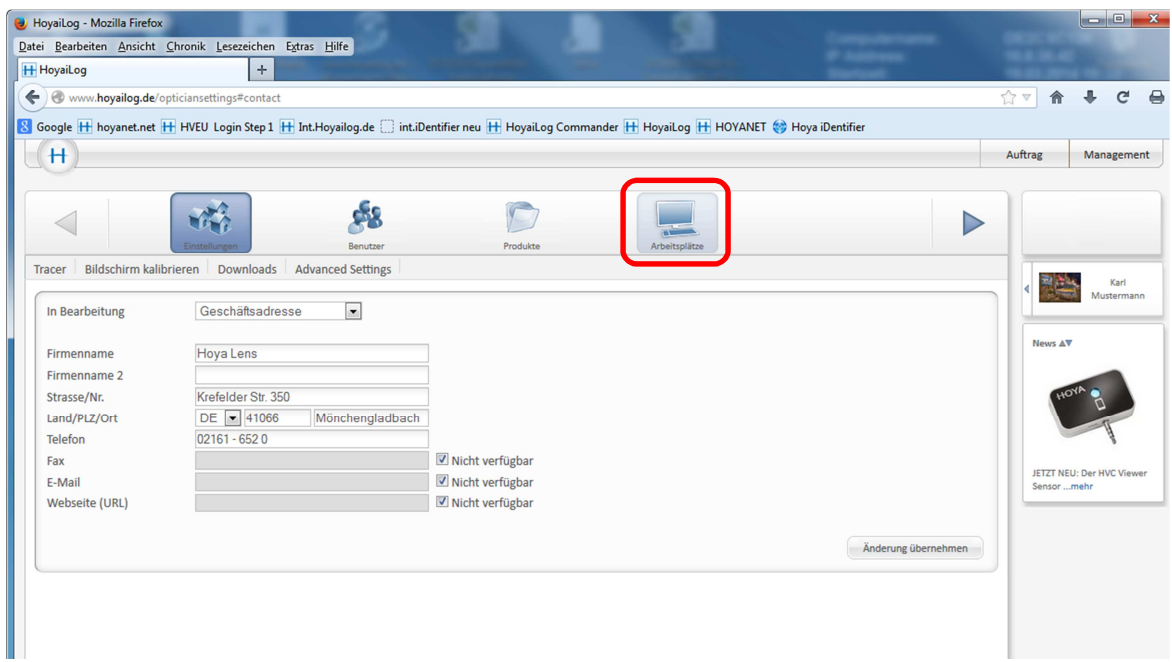

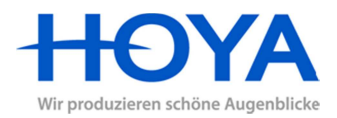

**4.** Klicken Sie auf "Downloads"

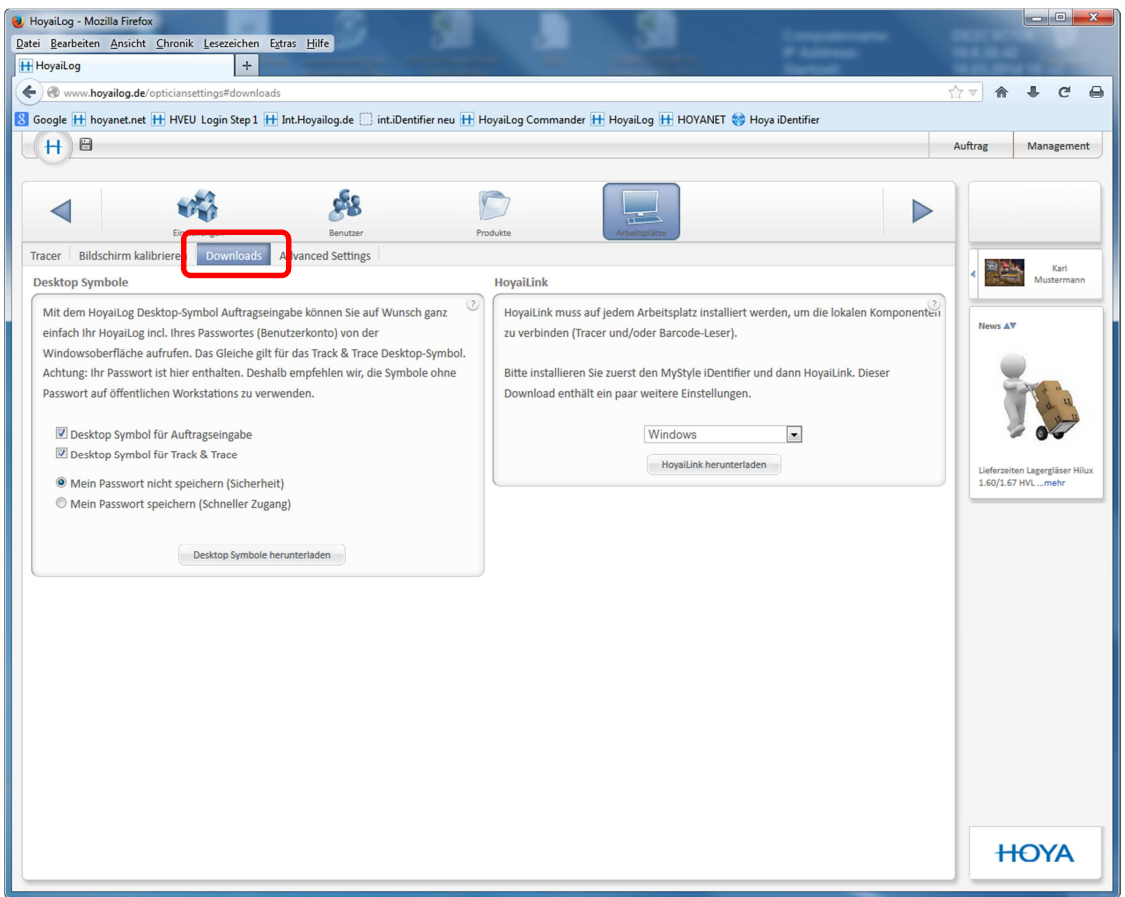

- 5. Klicken Sie auf den Button "HoyaiLink herunterladen"
- 6. Laden Sie die Datei "hoyaiLinksetup.exe" herunter und speichern Sie diese
- 7. Den Browser schließen und die Datei "hoyaiLinksetup.exe" zum Ausführen doppelt anklicken.

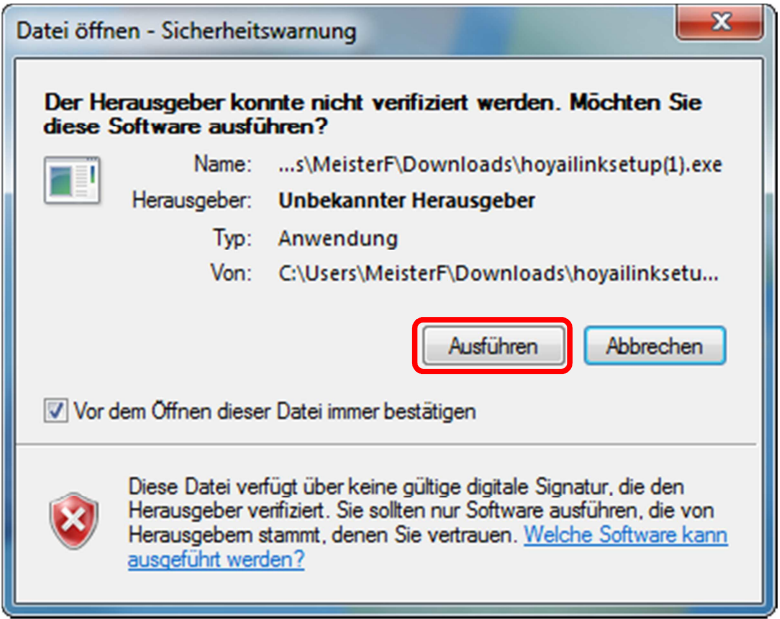

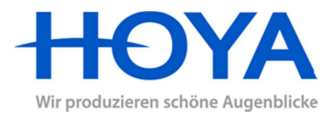

8. Klicken Sie den Button "Installation starten" an

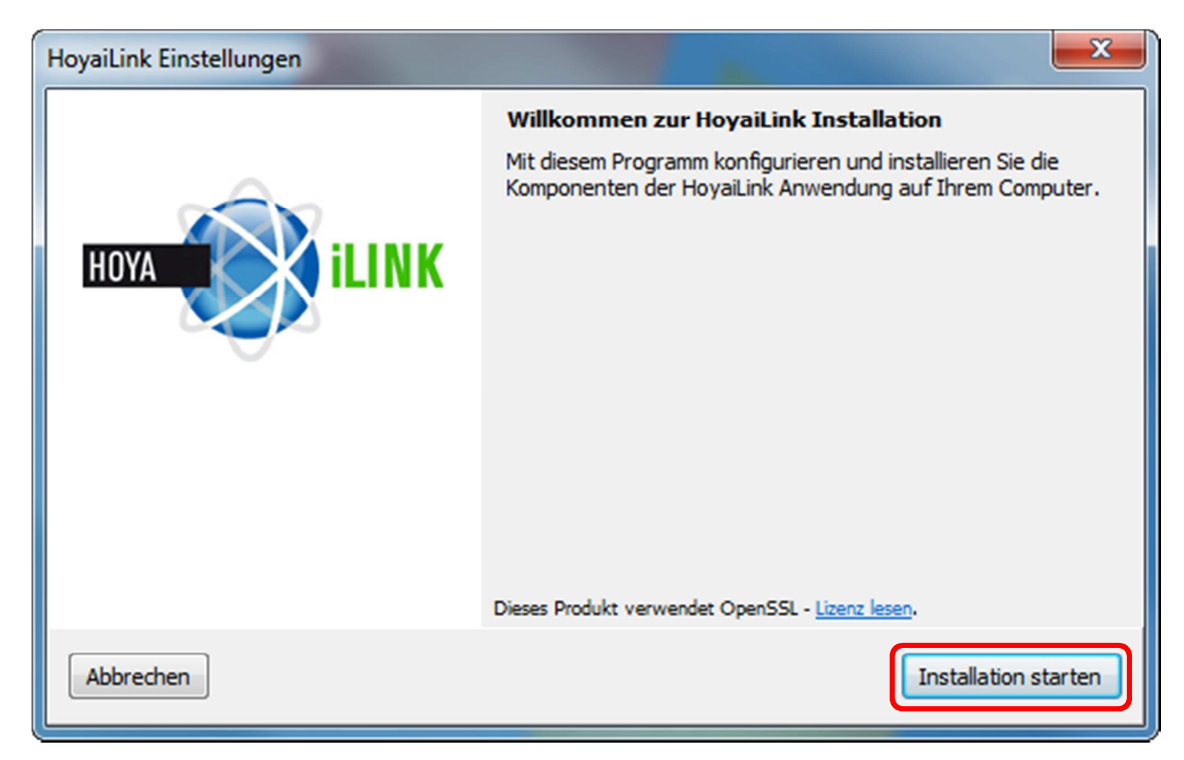

9. Klicken Sie den Button "Anwendung schließen" an

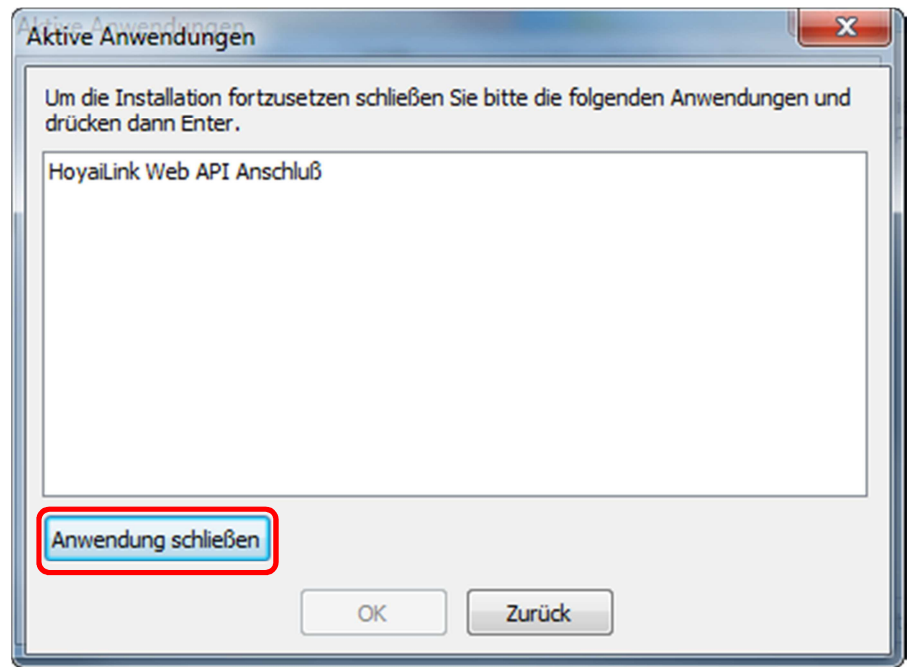

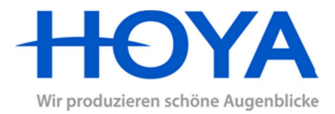

10. Klicken Sie den Button "Weiter" an, um den HoyaiLink im Standard-Modus zu installieren

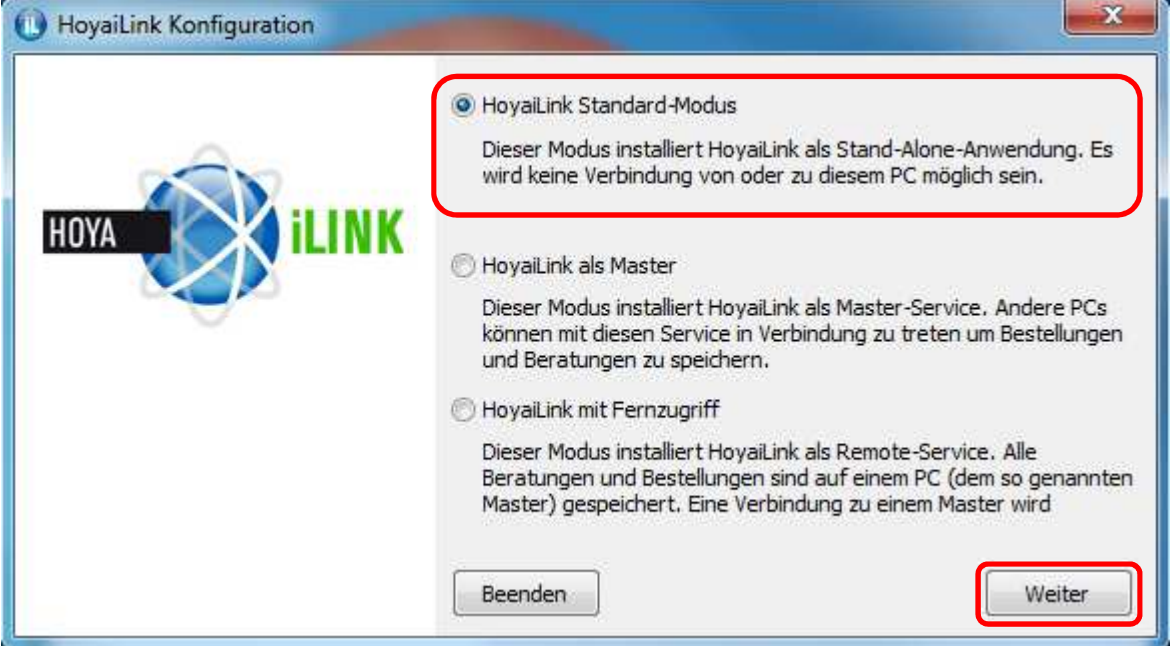

11. Wählen Sie den Punkt "Verwenden Webstorage als Speicher" aus und klicken Sie auf "Weiter"

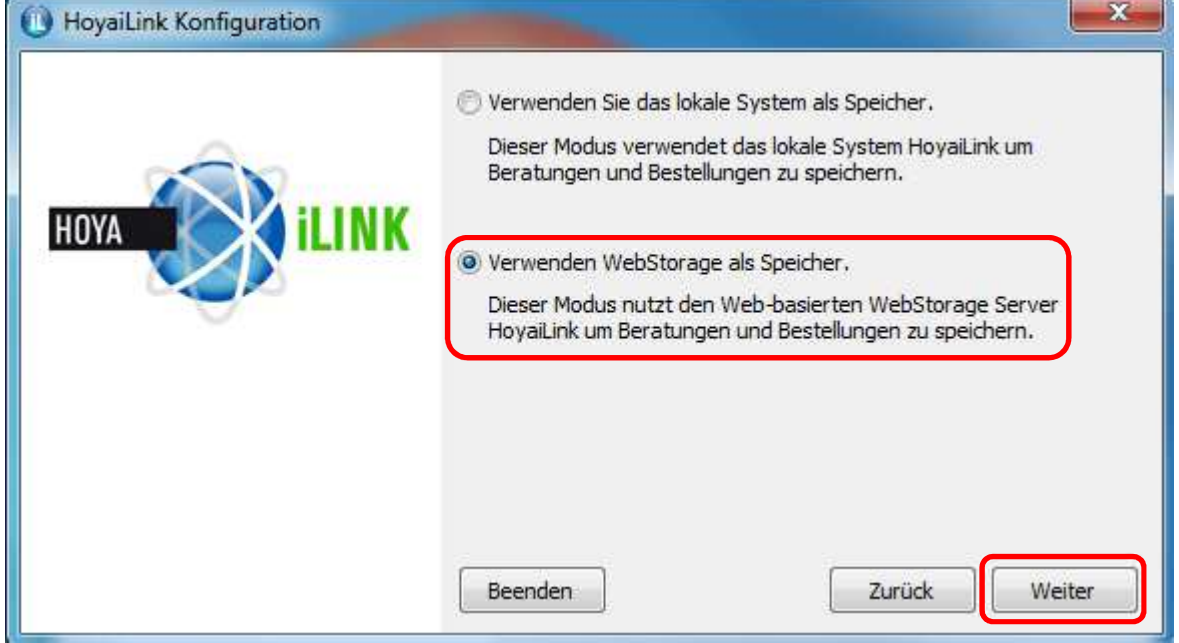

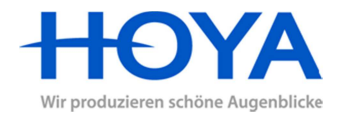

- $\mathbf{x}$ HoyaiLink Konfiguration Kein Proxy Proxy Proxy Addresse: **HOYA** Proxy Benutzernam Proxy Passwort: Zurück Weiter Beenden
- 12. Wählen Sie die Option "Kein Proxy" aus und klicken Sie auf "Weiter"

13. Klicken Sie auf "Fertig", um die Installation abzuschließen.

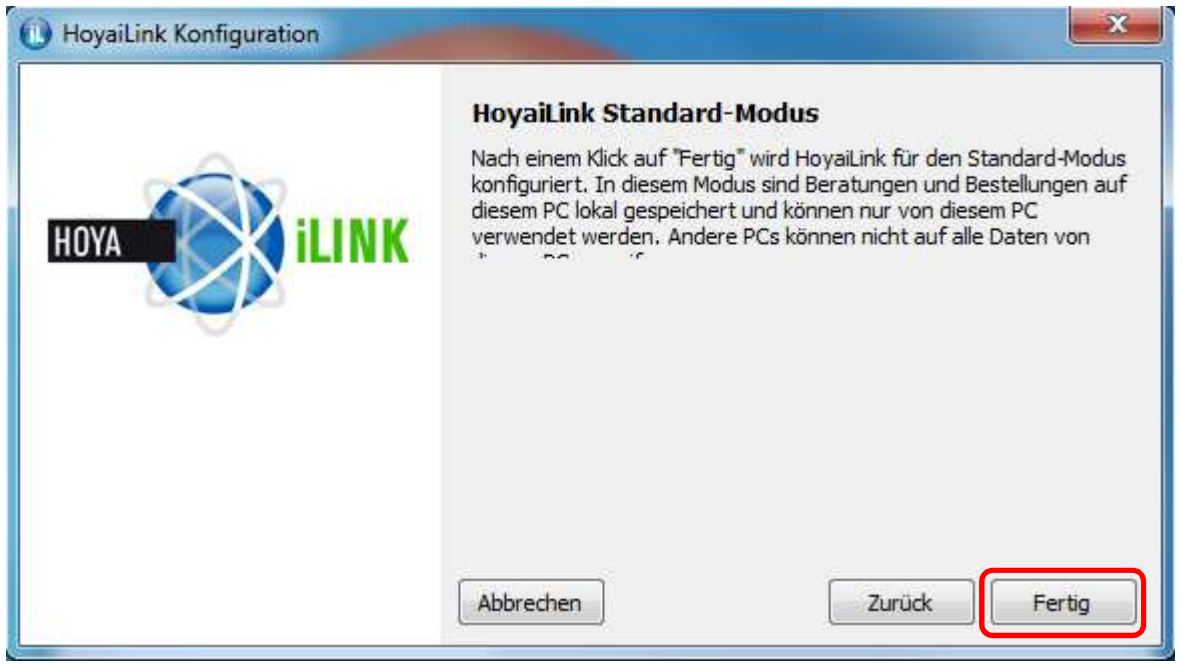